# YOUNGHANA & 학생증 체크카드

2022.04.05

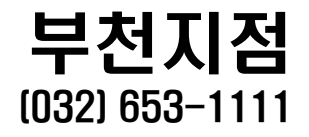

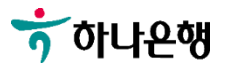

### **이것만은 꼭 확인해주세요!**

 **하나은행 첫 거래 손님 → 4 페이지로 이동**

 **기존 하나은행 거래 손님 → 15 페이지로 이동**

 **계좌개설과 함께 학생증 신청까지 반드시 이어서 진행하세요!!!**

**준 비 물**

 **신분증(주민등록증 or 운전면허증) 증명사진(3\*4) or 사진 파일**

**본인 명의 휴대폰**

**문 의 처**

 **비대면 계좌개설 : 1599-2111 학생증 발급 진행 상황 관련 문의 032-653-1111 (하나은행 부천대지점)**

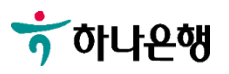

### 학생증 발급 프로세스 안내

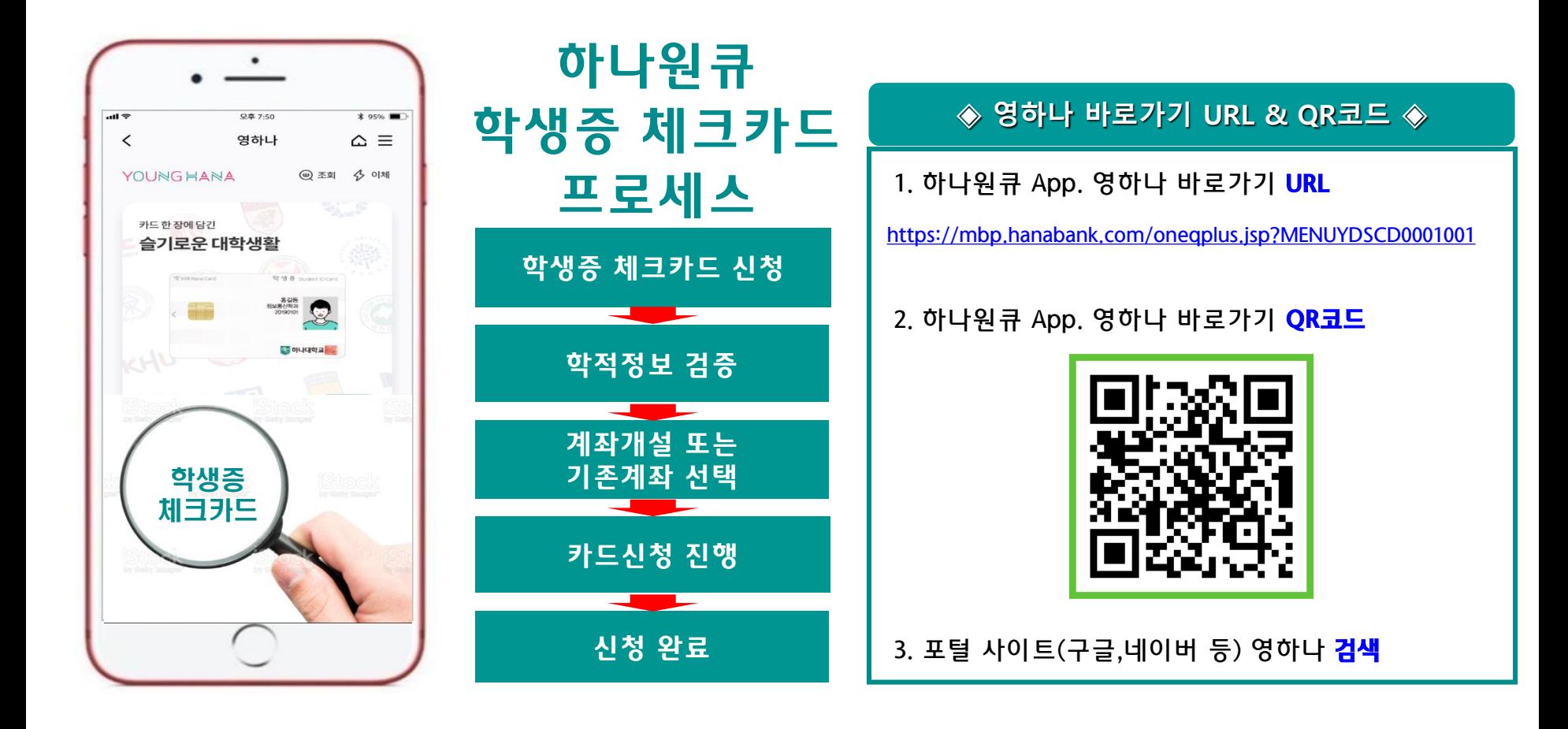

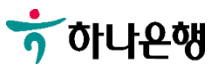

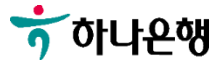

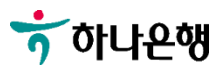

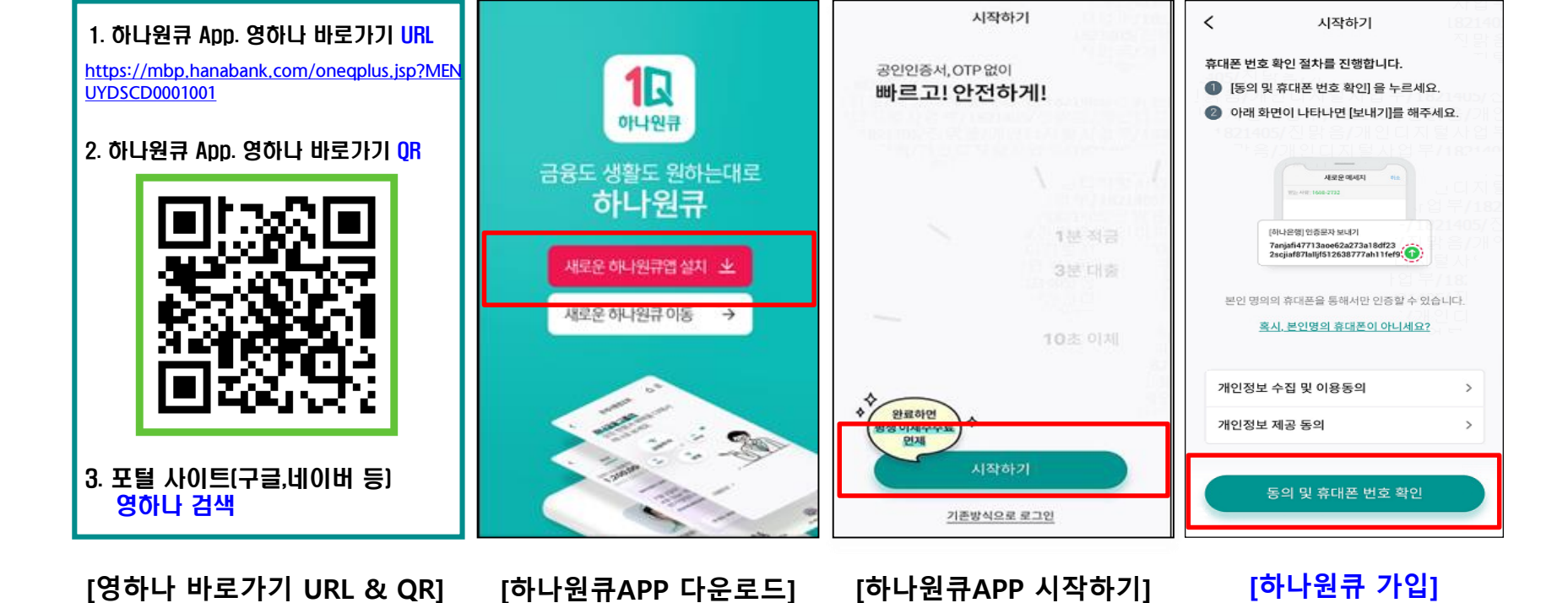

### **대학생 학생증카드 비대면 발급 프로세스 (신규손님)**

<직원용>

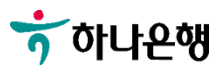

 $\prec$ 

시작하기

본인확인을 위해 휴대전화 인증을 진행합니다.

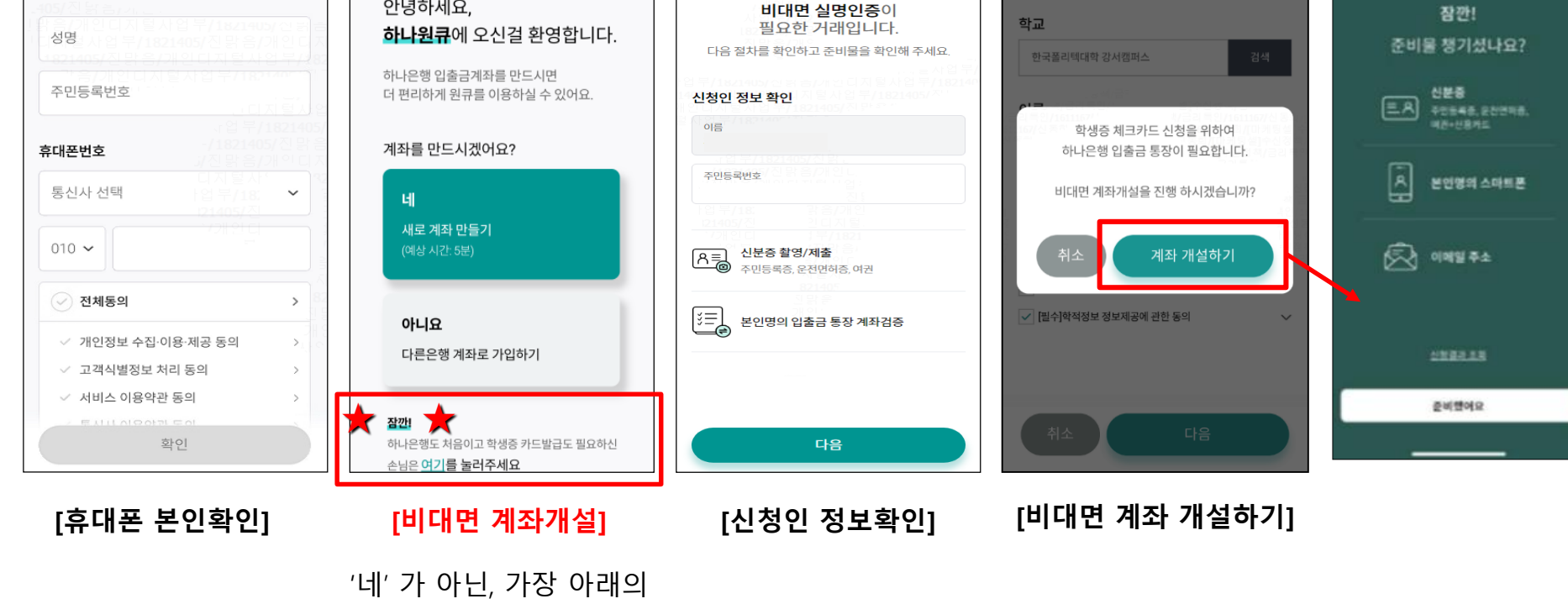

비대면실명인증

 $\times$ 

비대면 계좌개설 하기

시작하기 0

" 잠깐! " 선택하기

### **대학생 학생증카드 비대면 발급 프로세스 (신규손님)**

 $\left\langle \right\rangle$ 

안녕하세요,

설명

 $95%$ 

 $\triangle \equiv$ 

오전 10:20

카드신청

 $\overline{\left( \right. }%$ 

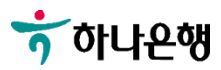

### **[약관 동의 후 용도 선택]**

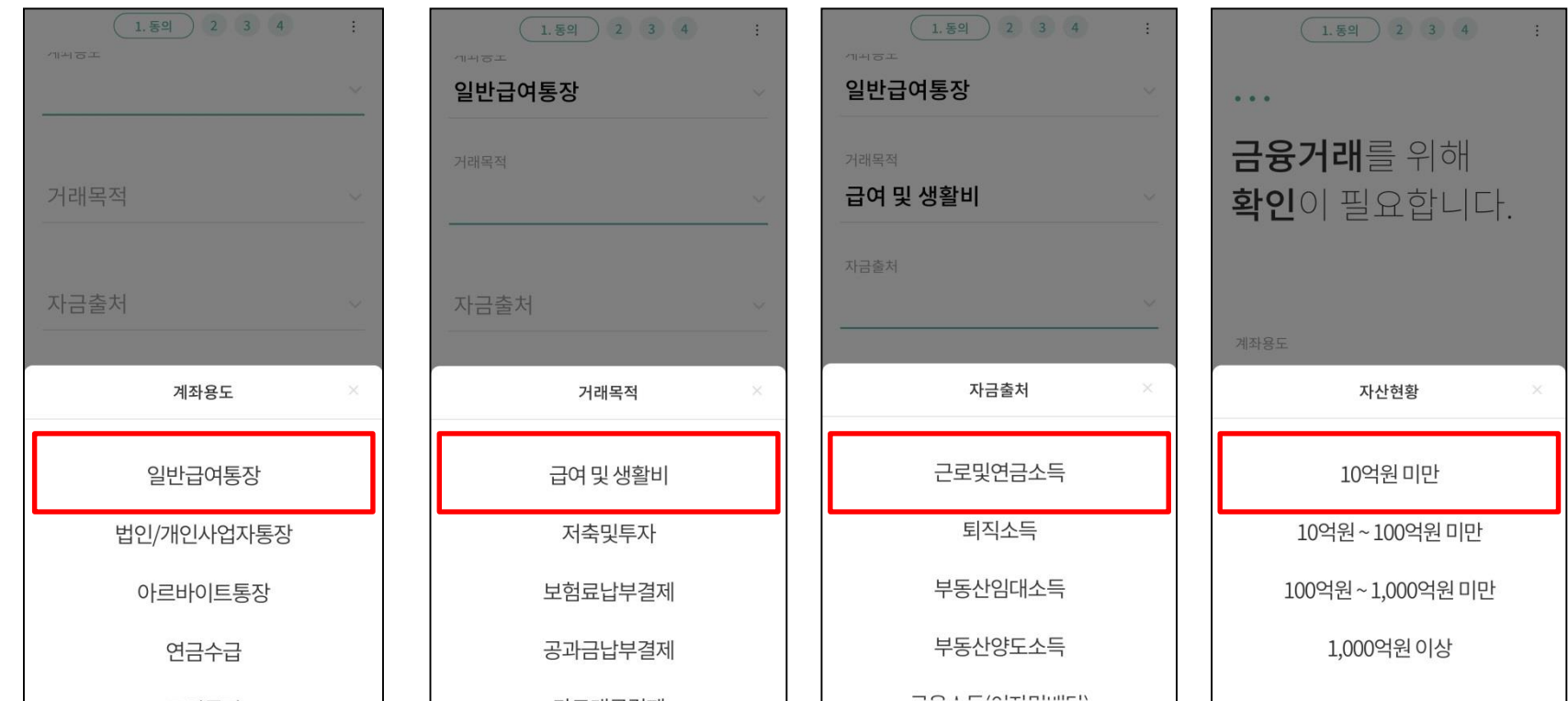

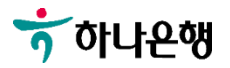

**숫자 4자리**

 $\begin{array}{ccc} \mathsf{v} & \mathsf{v} & \left( \begin{array}{c} 3.8 \end{array} \right) \end{array} \begin{array}{c} \mathsf{a} \\ \mathsf{b} \end{array} \begin{array}{c} \mathsf{b} \\ \mathsf{c} \end{array} \begin{array}{c} \mathsf{c} \\ \mathsf{d} \end{array} \begin{array}{c} \mathsf{c} \\ \mathsf{c} \end{array} \begin{array}{c} \mathsf{d} \\ \mathsf{c} \end{array} \begin{array}{c} \mathsf{d} \\ \mathsf{c} \end{array} \begin{array}{c} \mathsf{d} \\ \mathsf{c} \end$  $\leftarrow$ 기본정보를  $\begin{array}{cc} \bullet & \bullet & \bullet \end{array}$ 입력해주세요. 영하나플러스 통장 ◎ 평생계좌번호 지정(선택) 알아두세요 ~ 이메일 주소 신규 비밀번호 전자금융 출금계좌 등록 집주소 인천 미추홀구 인하로 100(용 비밀번호 확인 현동) 스마트폰/인터넷 뱅킹 알아두세요 ~ 상세주소 추가안함 직업 **[기본 정보 입력] [비밀번호 설정 및 확인] [전자금융 선택]**

▼ ▼ ( 3. 상품신청 ) 4

L

### **대학생 학생증카드 비대면 발급 프로세스 (신규손님)**

▼ ( 2. 기본정보 ) 3 4

 $\ddot{\epsilon}$ 

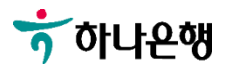

### **대학생 학생증카드 비대면 발급 프로세스 (신규손님)**

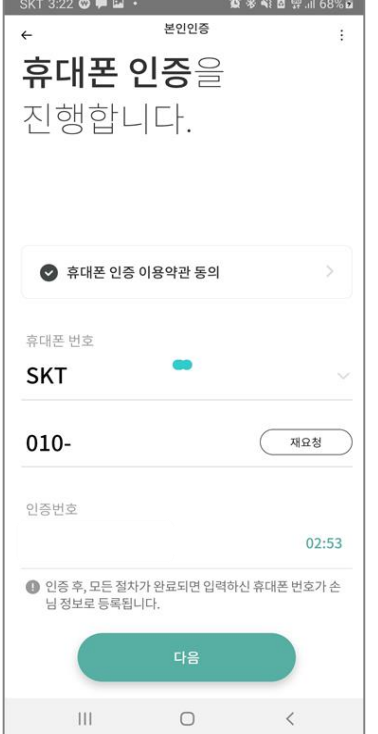

**[휴대폰 본인인증] [거래 영업점 선택]**

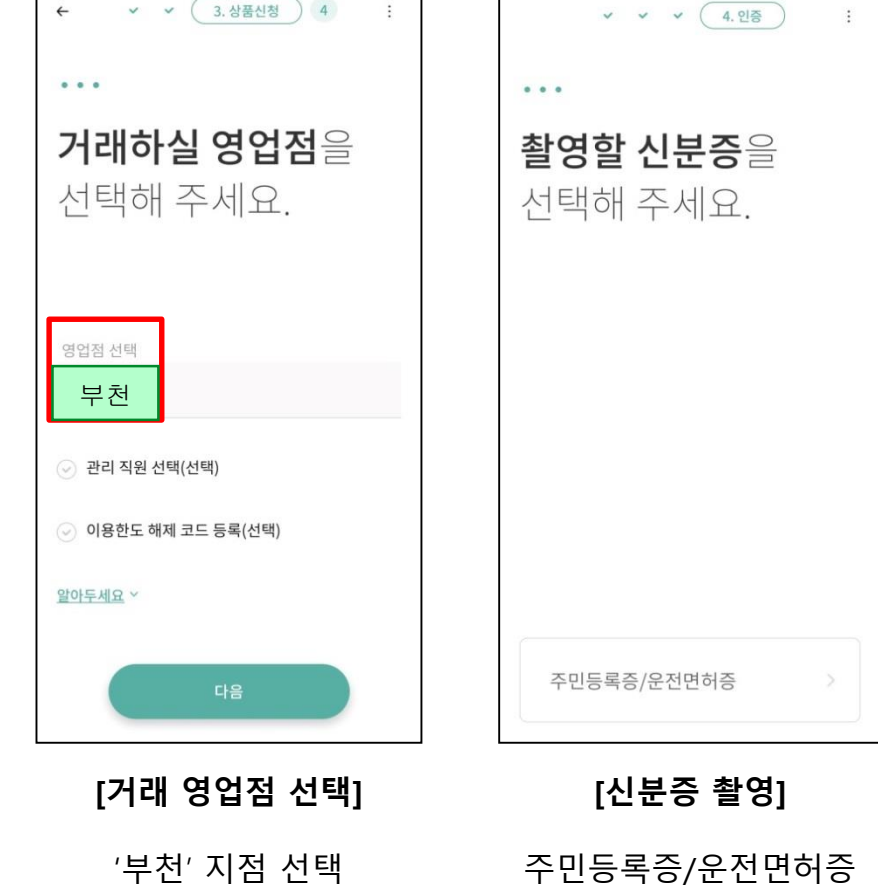

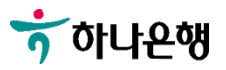

### **※ 비대면 전담상담센터 : 1599-2111**

3가지 방법 중 택 1하여 진행 정의 정의 정의 정의 정의 정의 영업시간 09:00 ~ 17:00

**[추가인증방식 선택] 1) 1원 인증 2) 가상계좌이체 3. 영상통화**

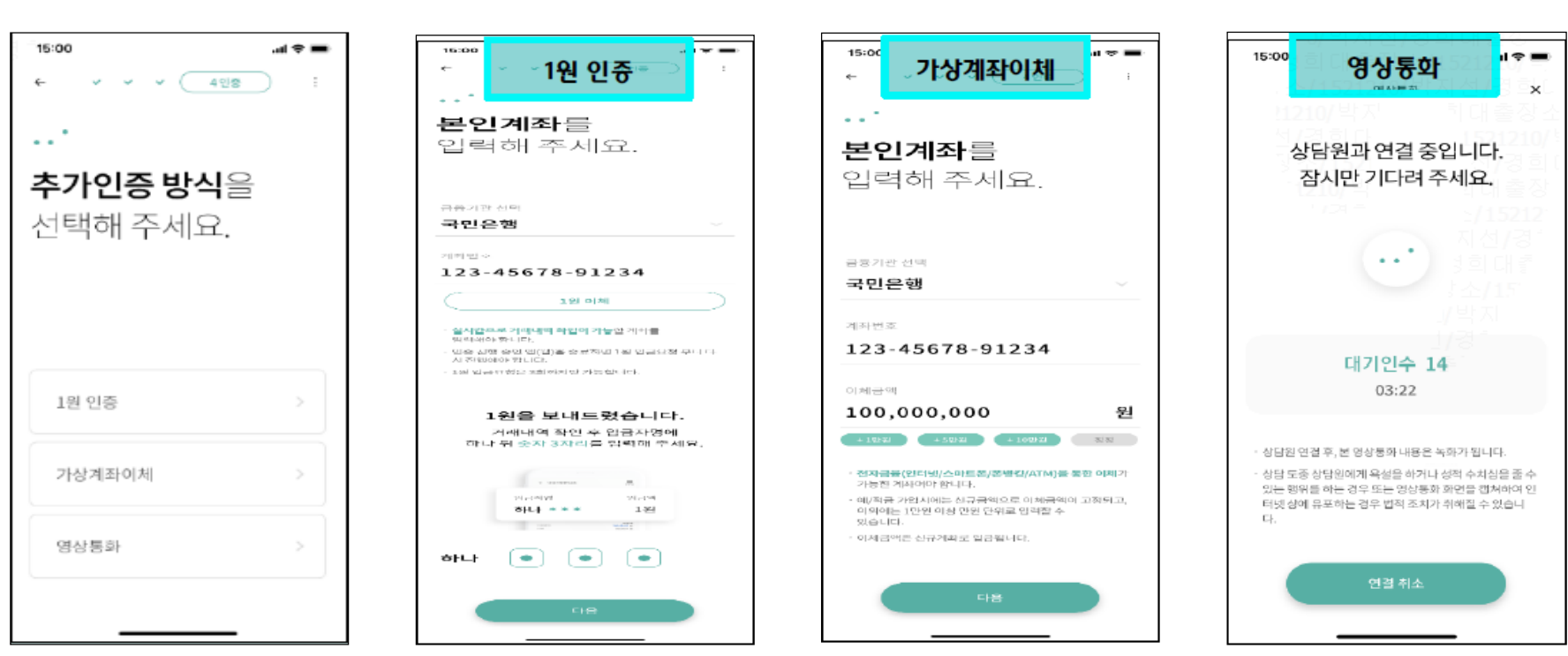

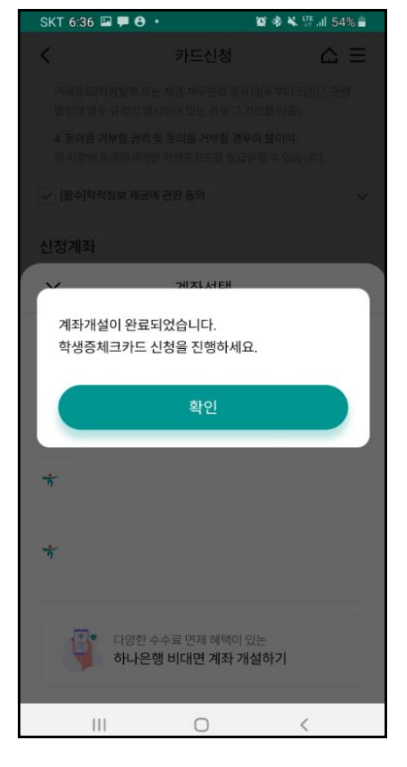

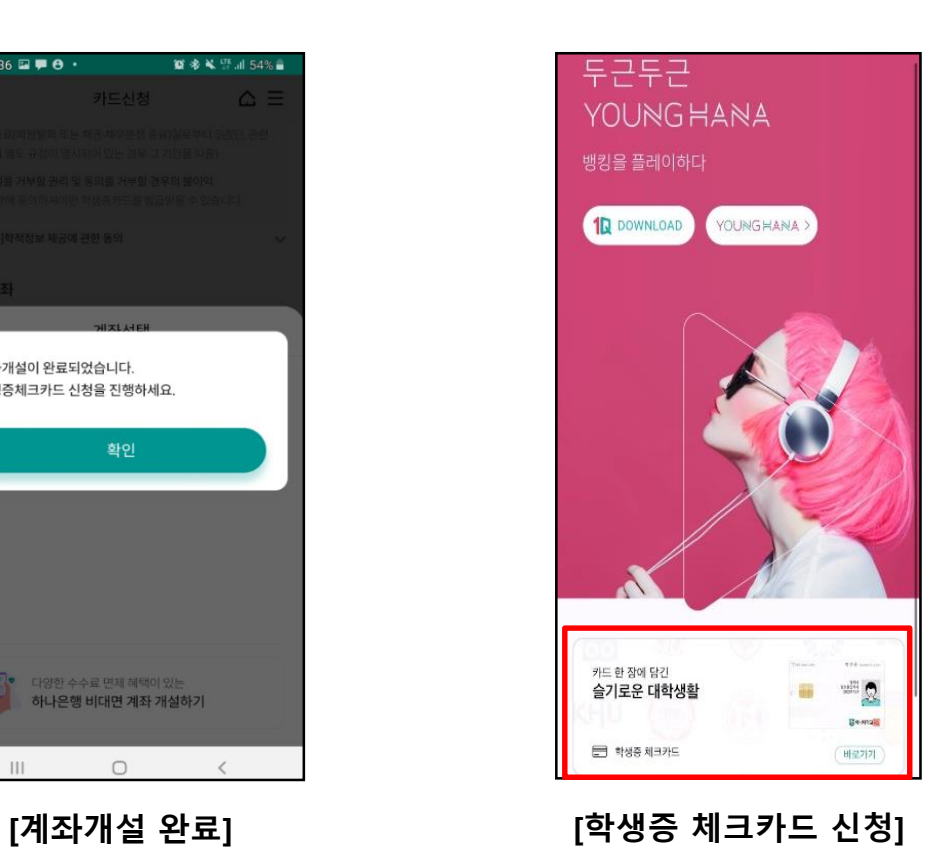

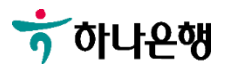

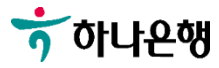

체크해야 다음단계 진행 가능

학적정보 제공동의를

학교,학번 입력 및

**[카드 안내] [학적정보 입력]**

**[결제계좌 선택]**

**[교통기능 선택] [계좌비밀번호 검증]**

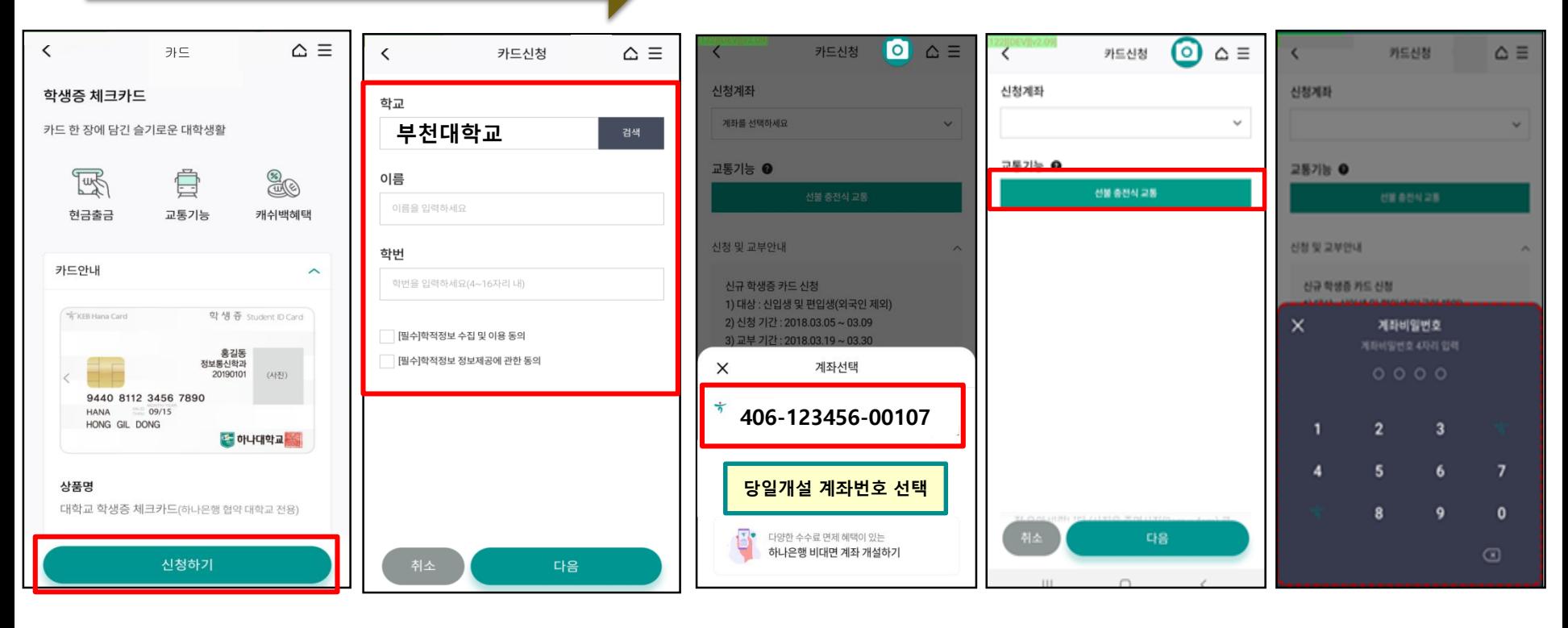

### 학적정보 검증

**대학생 학생증카드 비대면 발급 프로세스 (신규손님)**

<직원용>

12

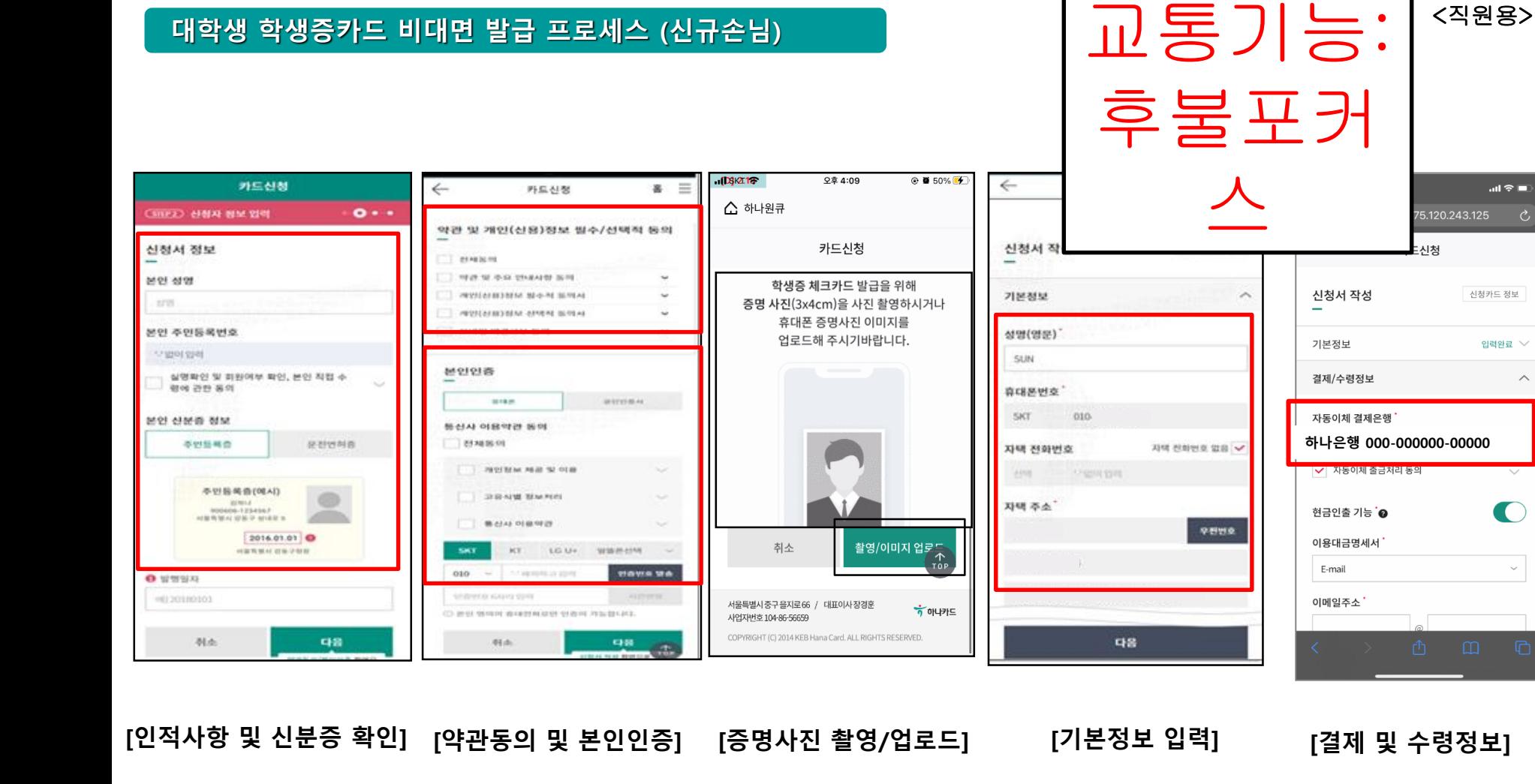

 $\mathbf{m} \otimes \mathbf{m}$ 

입력완료 >

 $\bigcap$ 

 $\checkmark$ 

 $\wedge$ 

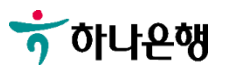

### **[부가정보 및 비번입력]**

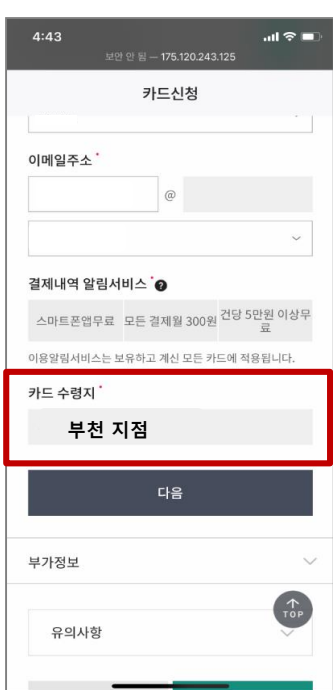

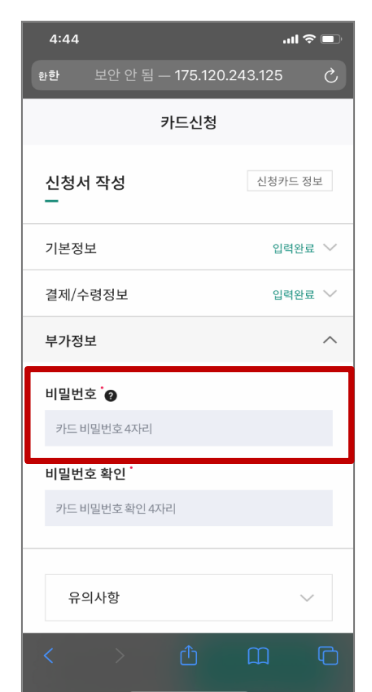

**[신청 완료]**

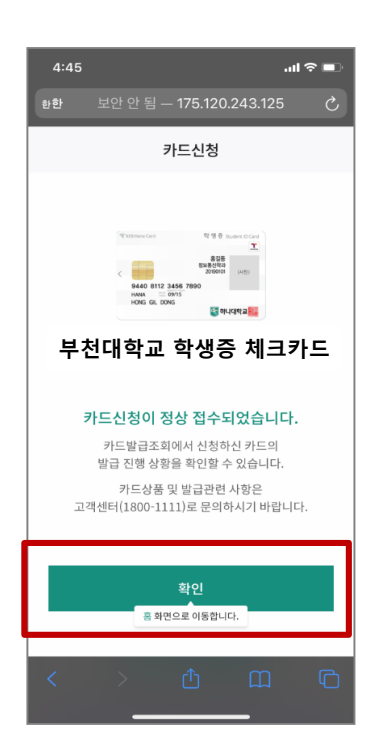

### 대학생 학생증카드 비대면 발급 프로세스 (기존 하나은행 통장 보유 손님)

#### **◈ 영하나 바로가기 URL & QR코드 ◈**

**1. 하나원큐 App. 영하나 바로가기** URL

**[https://mbp.hanabank.com/oneqplus.jsp?MENUYDS](https://mbp.hanabank.com/oneqplus.jsp?MENUYDSCD0001001) CD0001001**

**2. 하나원큐 App. 영하나 바로가기** QR코드

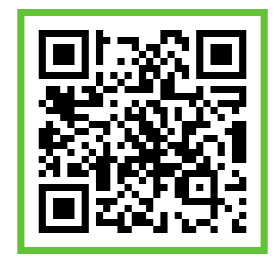

**3. 포털 사이트(구글,네이버 등) 영하나** 검색

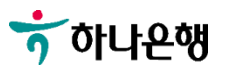

<직원용>

### **대학생 학생증카드 비대면 발급 프로세스 (기존손님)**

**7** 하나욘행

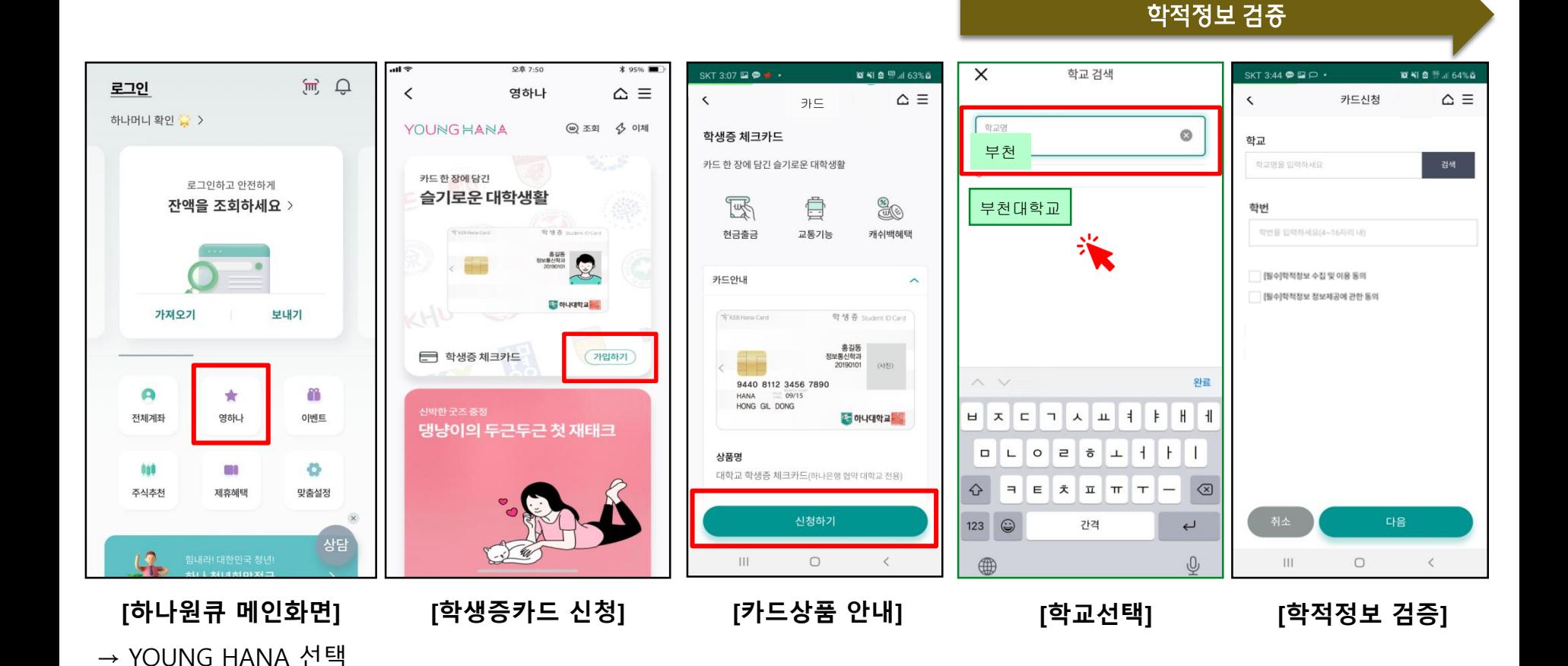

체크해야 다음단계 진행 가능

학교,학번 입력 및

학적정보 제공동의를

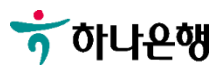

**안드로이드 이용자는 건너뛰어 진행**

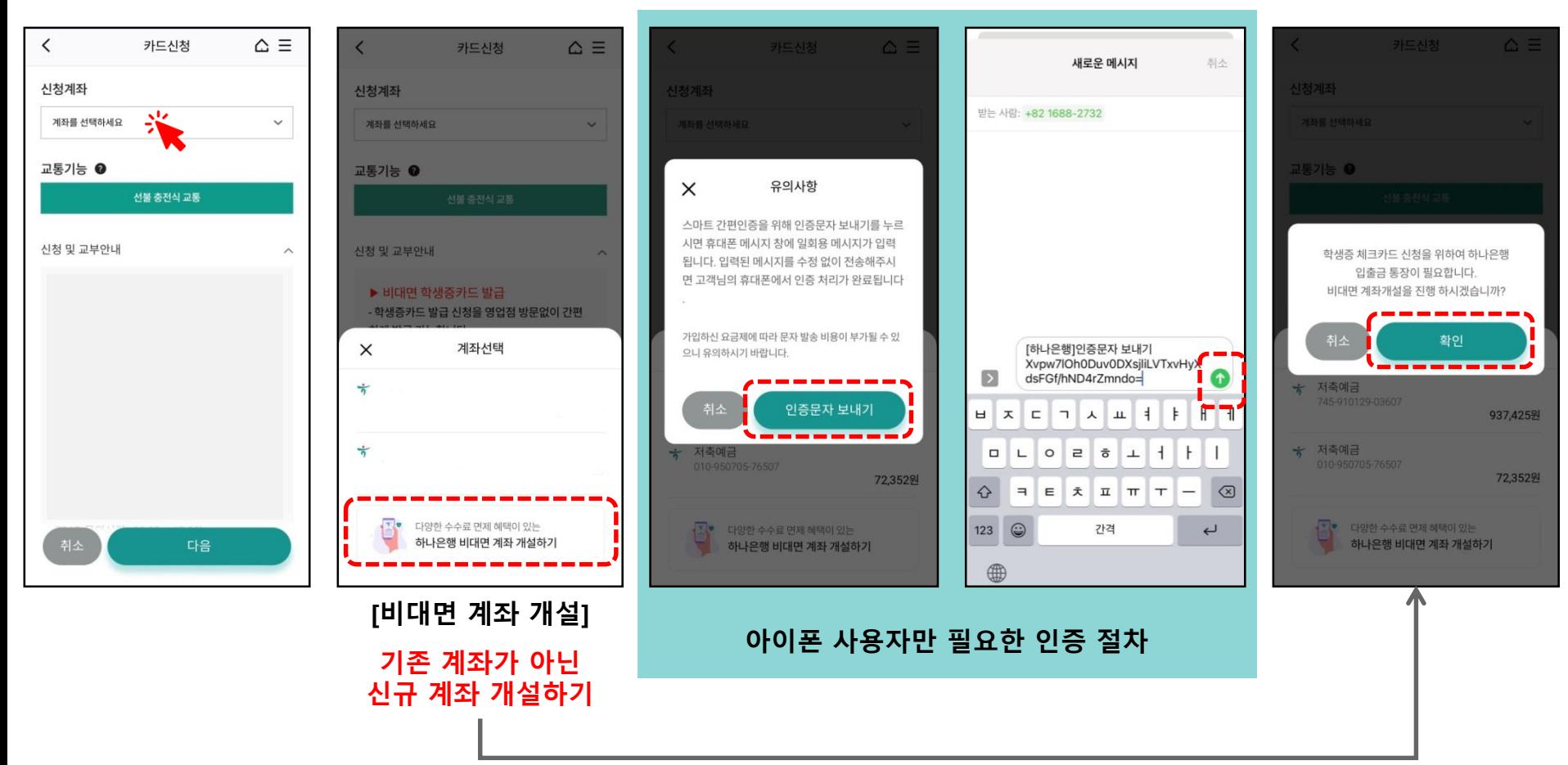

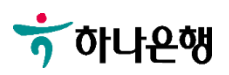

### **[약관 동의]**

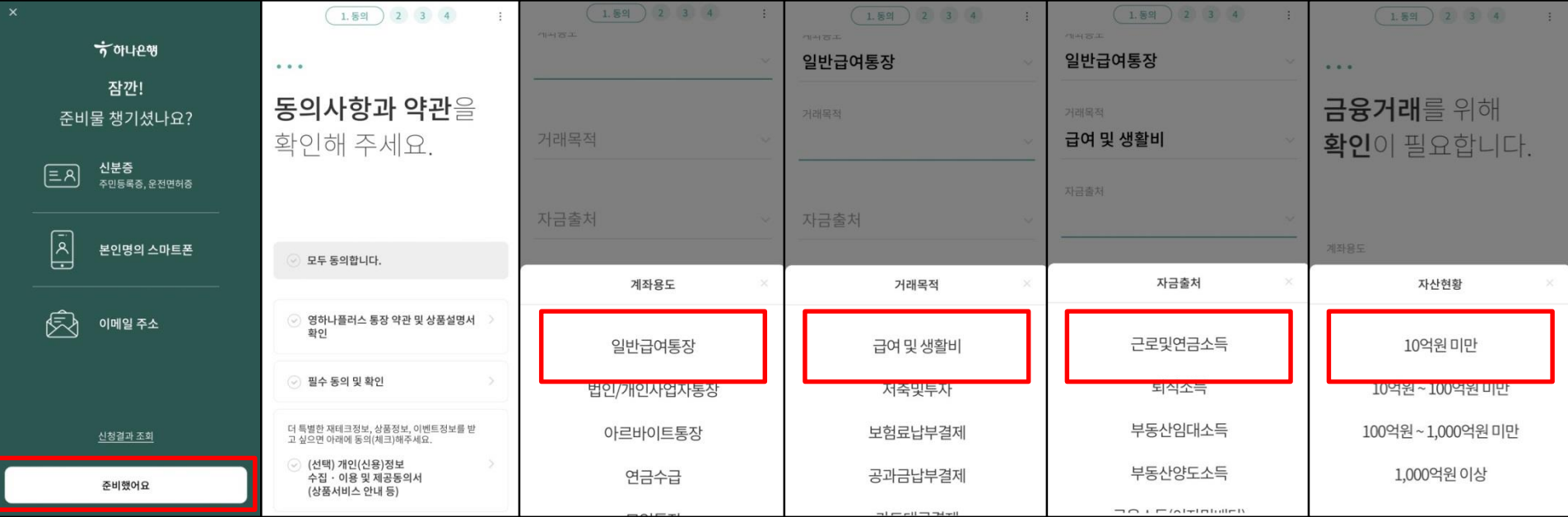

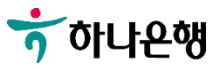

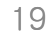

'부천'지점 선택 주민등록증/운전면허증 중 1개 촬영

▼ ▼ ( 3. 상품신청 ) 4  $\triangle \equiv$ ↓ (2. 기본정보 ) 3 4  $\leftarrow$  $\ddot{\ddot{\cdot}}$  $\overline{\phantom{a}}$ 카드신청  $\vee$   $\vee$   $\vee$   $\left($  4. 인증  $\ddot{\ddot{\cdot}}$ 학교  $\begin{array}{ccccc}\bullet & \bullet & \bullet\end{array}$  $0$   $0$   $0$ 인하대학교 거래하실 영업점을 촬영할 신분증을 학번 선택해 주세요. 선택해 주세요. 123123 √ [필수]학적정보 수집 및 이용 동의  $\checkmark$ √ [필수]학적정보 제공에 관한 동의  $\checkmark$ 영업점 선택 부천우편물 수령처 선택 ⊙ 관리 직원 선택(선택) 자택 ○ 이용한도 해제 코드 등록(선택) 수령안함  $\mathsf{x}$ 알아두세요 ~ 주민등록증/운전면허증 다음 **[영업점 선택] [학번 입력] [우편물 수령처 선택] [신분증 촬영]**

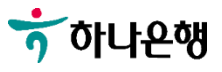

### **※ 비대면 전담상담센터 : 1599-2111**

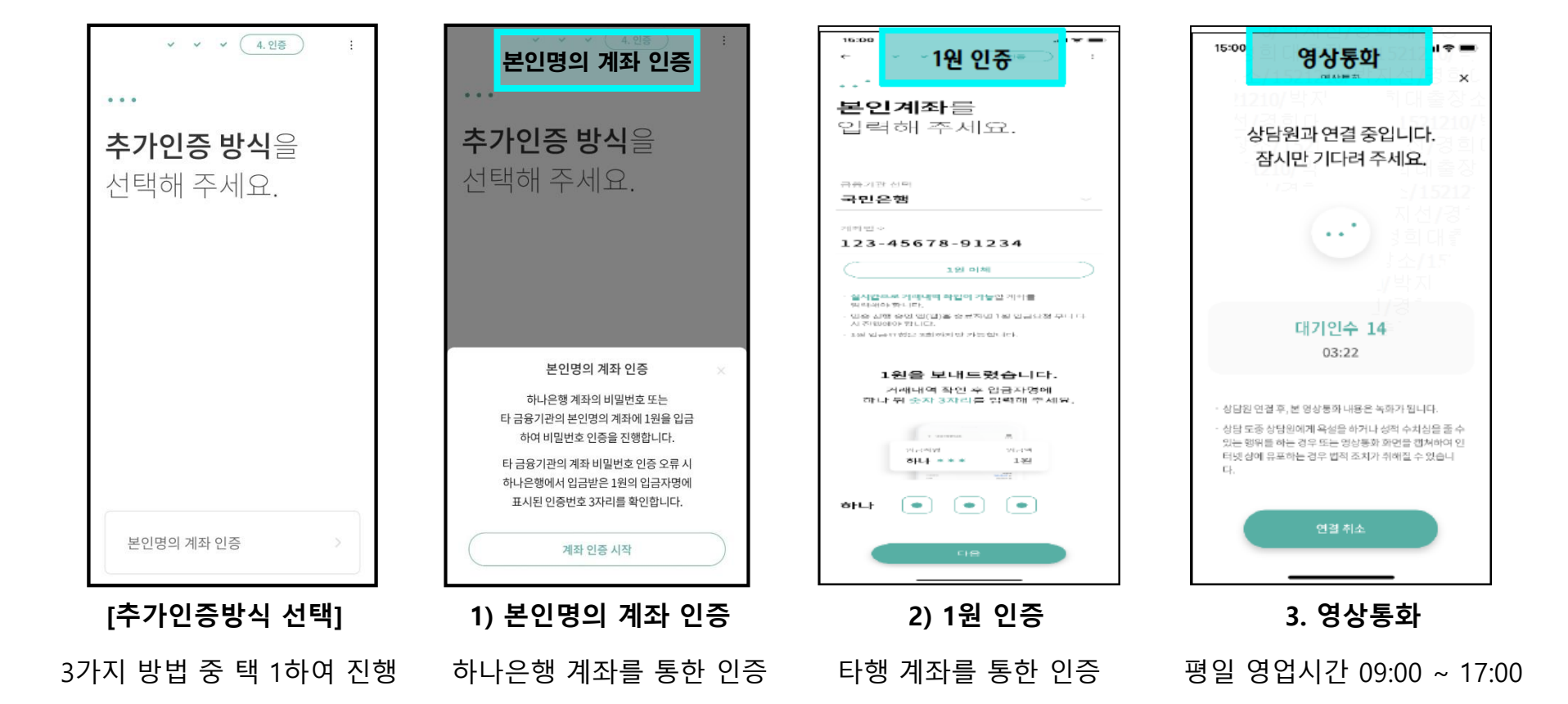

<직원용>

### **대학생 학생증카드 비대면 발급 프로세스 (기존손님)**

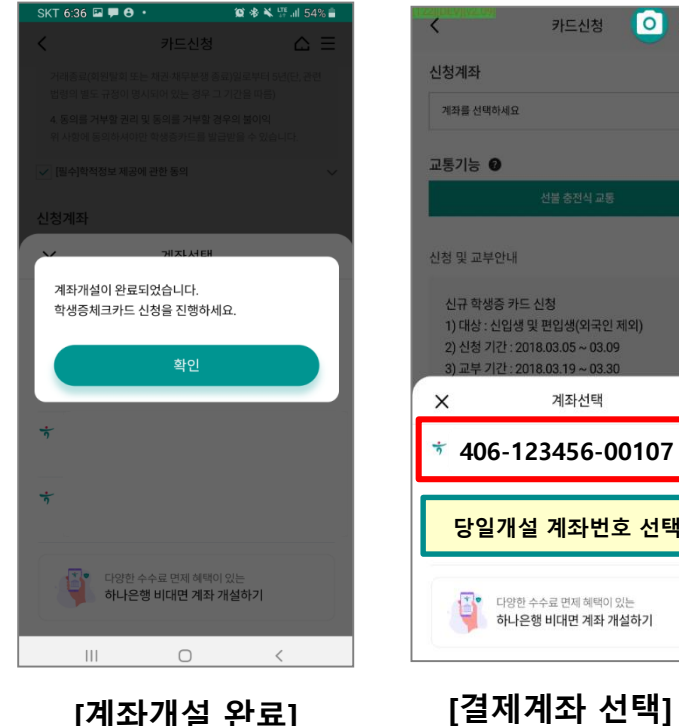

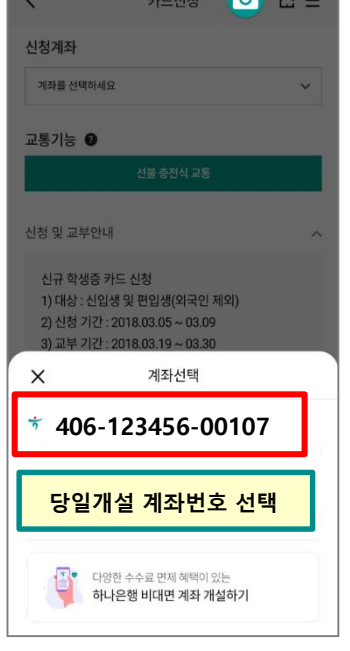

 $\sim$   $\sim$ 

**'406'로 시작하는 당일 신규한 계좌 선택**

![](_page_20_Picture_4.jpeg)

**[교통 기능 선택] [계좌비밀번호 검증] [계좌개설 완료]**

![](_page_20_Picture_6.jpeg)

![](_page_20_Picture_7.jpeg)

**[카드 신청화면 이동]**

![](_page_20_Picture_9.jpeg)

<직원용>

 $\mathbf{m} \otimes \mathbf{m}$ 

### **대학생 학생증카드 비대면 발급 프로세스 (기존손님)**

atll olleh 수

신청서 정보

본인 주민등록번호

□ 실명확인 및 회원<br>□ 령에 관한 동의

본인 신분증 정보

 $\mathbf 0$  발행일자

이) 20180101

취소

주민등록증

주민등록증(예시)

경제나<br>900606-1234567<br>서울특별시 광동구 성내로 5

모없이 입력

본인 성명

성명

 $\leftarrow$ 

오전 10:15

카드신청

![](_page_21_Figure_2.jpeg)

![](_page_21_Picture_4.jpeg)

88% **EXI** 

 $\equiv$   $\equiv$ 

 $\sim$ 

 $12.558 \times 13.7$ 

다음

 $4:24$ 

◀ 하나은행E

**[카드종류 선택] [신분증 확인] [약관동의 및 본인인증] [학생증 사진 촬영/업로드]**

하나카드

학생증 체크카드 발급을 위해

증명사진을 촬영합니다.

증명사진(가로 3cm, 세로 4cm)을 준비해 주세요.

스마트폰을 가로방향으로 놓고 촬영해주세요.

사진의 바탕색보다 짙은 단색 배경에서 촬영하세요.

사진 촬영

① 위 사진으로 발급을 원하시면 '다음' 버튼을 눌러주세요.

신분증의 사진, 모니터에 표시된 사진은 안되요!

장소 : 너무 어둡거나 밝은 곳, 조명이 비취는 곳,

· 사진 : 증명사진만 촬영해 주세요.

![](_page_21_Picture_6.jpeg)

![](_page_22_Picture_0.jpeg)

### **[약관동의 및 본인인증] [학생증 사진 촬영/업로드] [부가정보 및 비번입력]**

#### $\Box$   $\Box$ □ 약관 및 주요 안내사항 동의 □ 개인(신용)정보 필수적 동의서  $\checkmark$ □ 개인(신용)정보 선택적 동의서  $\check{~}$ D SHR 4534 84  $\check{~}$ 본인인증 **WEIGHT AT** 容频器 통신사 이용약관 동의 전체동의 □ 개인정보 제공 및 이용 고유식별 정보처리 통신사 이용약관 KT LG U+ SIMMENT **SKT**  $\sim$  $010 \sim 2886923.2591$ **Mana** av 인증면호 6차리 일력 **ARTIS** ⊙ 본인 영의의 휴대전화로만 인증이 가능합니다. 취소 다음

오전 10:15

영보 필수/선택적 동의

카드신청

all olleh

약관 및 개인

 $\leftarrow$ 

88 % [am)

 $\equiv$   $\equiv$ 

![](_page_22_Picture_3.jpeg)

![](_page_22_Picture_189.jpeg)

![](_page_22_Picture_5.jpeg)

![](_page_22_Picture_190.jpeg)

**[신청 완료]**